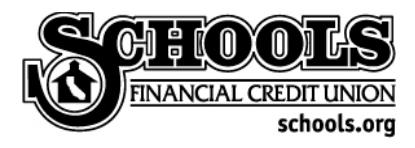

### <span id="page-0-0"></span>**This step-by-step guide to setting up account Alerts in SchoolsOnlineSM will help you create some of our most popular Alerts.**

### Before getting started:

Are your email address and mobile telephone number current in SchoolsOnline?

As you set up each Alert, you will be given the opportunity to select how you wish to receive the notification by SMS (text),\* email or both.

Check your information by signing in to your account at **[schools.org](https://www.schools.org/)**, selecting **Settings** from the main menu on the left and then **My Profile**.

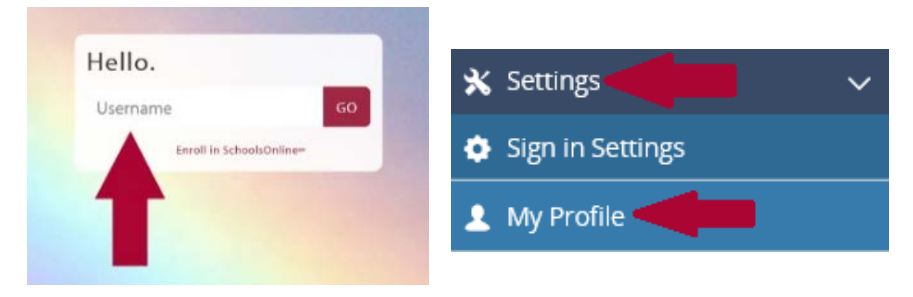

Note: If you wish to use your mobile number to receive SMS (text) Alerts, click **Use this number for Text Messaging**.

Use this number for Text Messaging

## **Once your information is verified, select one of the links below to jump to the instructions for your desired alert.**

[Balance Alert](#page-1-0)

[Balance Change Alert, Including Direct Deposit Received](#page-5-0)

[Large Transaction Alert](#page-8-0)

[Secure Setting Alerts](#page-12-0)

\*Standard text messaging rates apply.

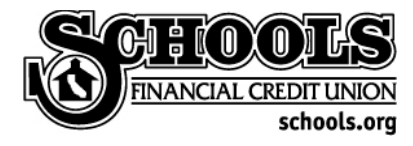

# <span id="page-1-0"></span>Balance Alert

Follow these instructions to set an alert to a change in your balance, both deposits and withdrawals.

1. **Sign in to your account** with your Username, Password and Security Question.

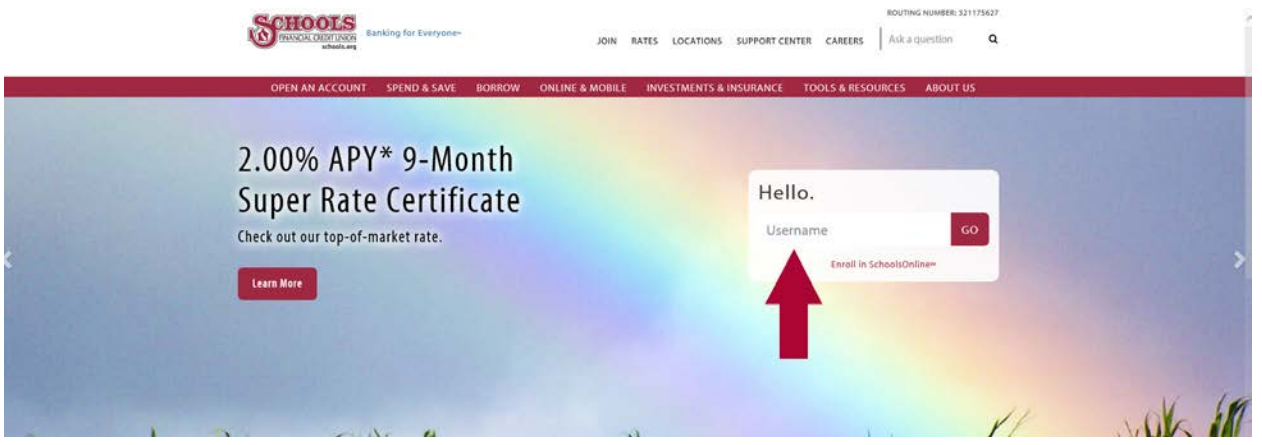

2. From the Account Overview page, select **Messages & Alerts**.

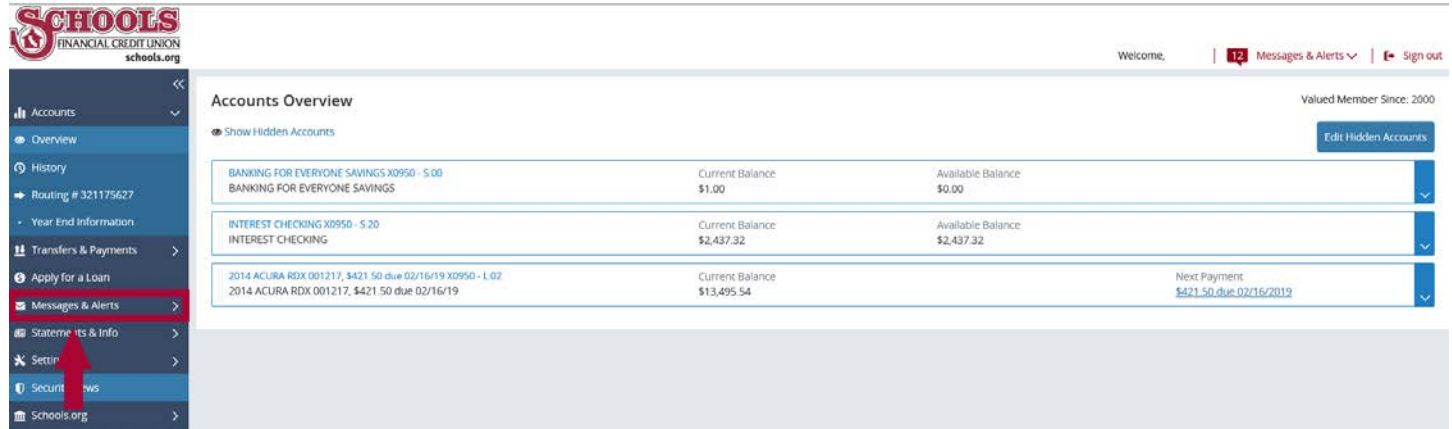

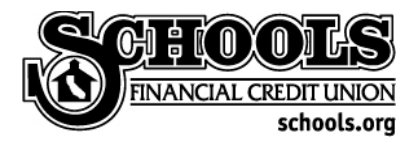

3. Select **Manage Alerts** from the Messages & Alerts menu.

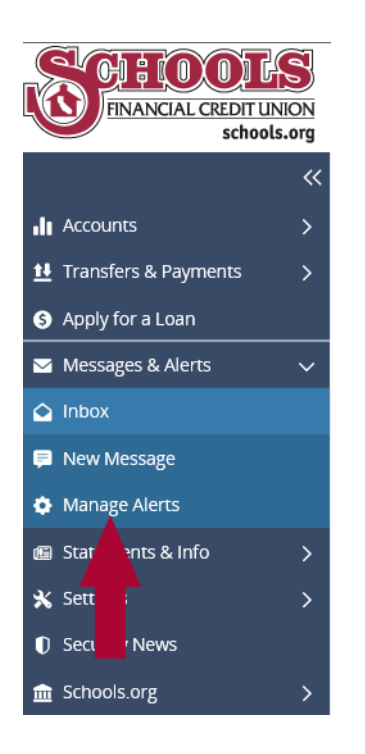

4. While on the Alerts landing page, **select the account** you wish to add Alerts to.

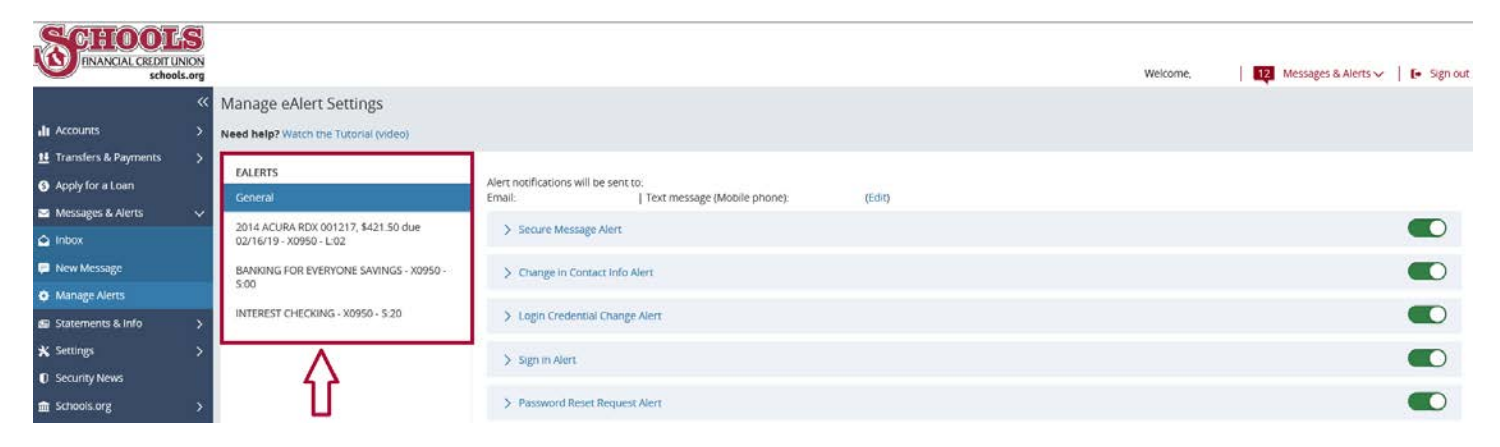

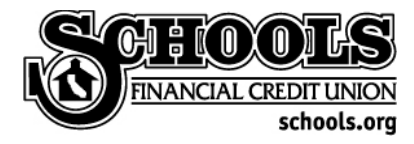

5. Once your account is selected, choose from the menu which Alert you wish to activate. In this case, **select Balance Alert**.

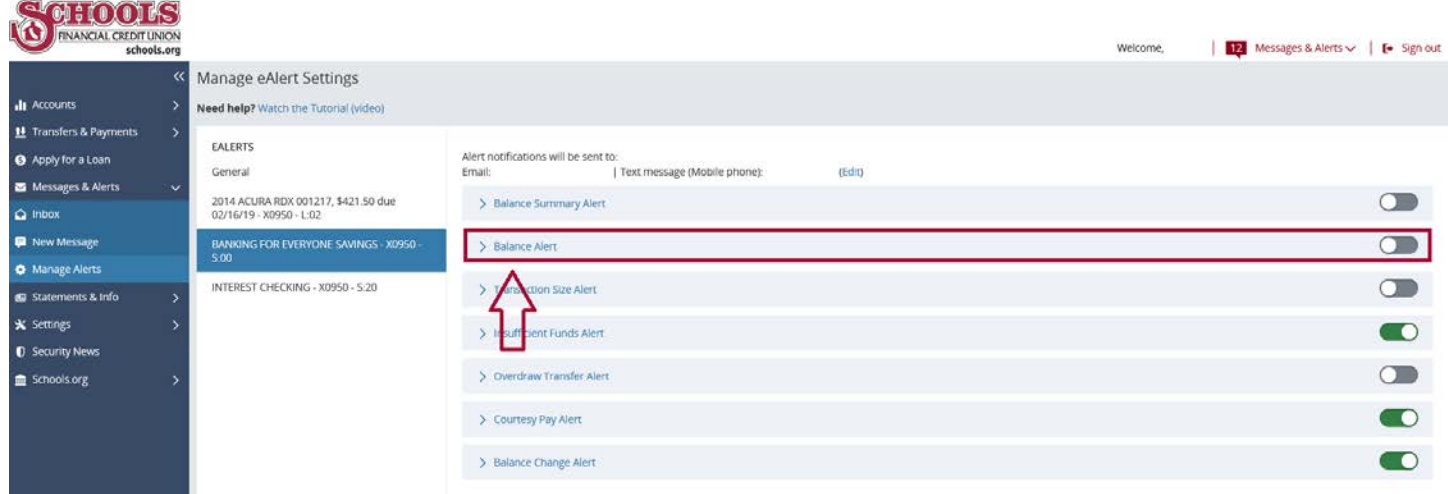

#### 6. Choose **Add another Balance Alert**.

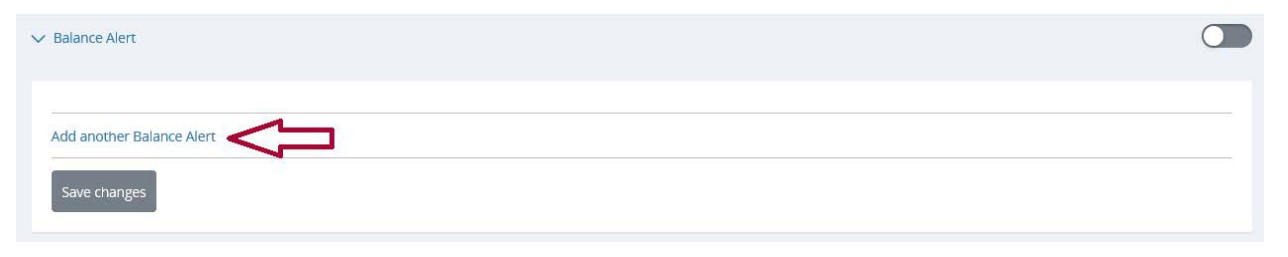

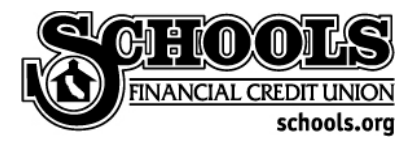

7. Here is where you select whether you would like to be notified when you balance **goes above** or **drops below** an **amount that you set**. There is no limit to the number of Balance Alerts you may setup.

In the example below, an Alert has been setup to notify when a balance goes below \$10.00.

To complete your alert, choose **Above or Below**, the **dollar amount**, how you wish to be notified **(SMS/text, email or both)** and **Save changes**.

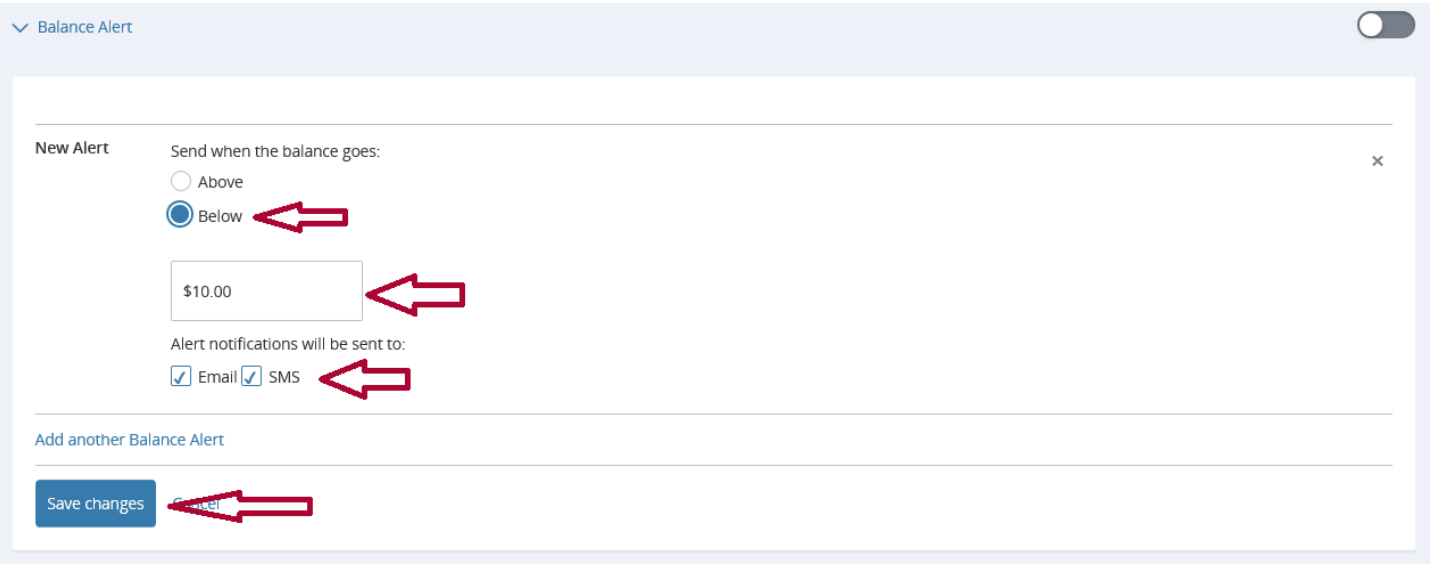

Once your changes are saved and the Alert is created, the toggle switch will turn from the color grey (the "off" position) to the color green to indicate the Alert is activated.

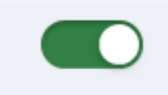

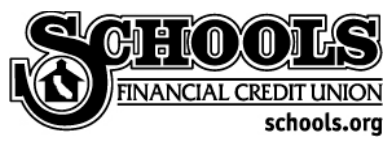

## <span id="page-5-0"></span>Balance Change Alert

Follow these instructions to set an alert to a change in your balance, both for deposits and withdrawals.

1. **Sign in to your account** with your Username, Password and Security Question.

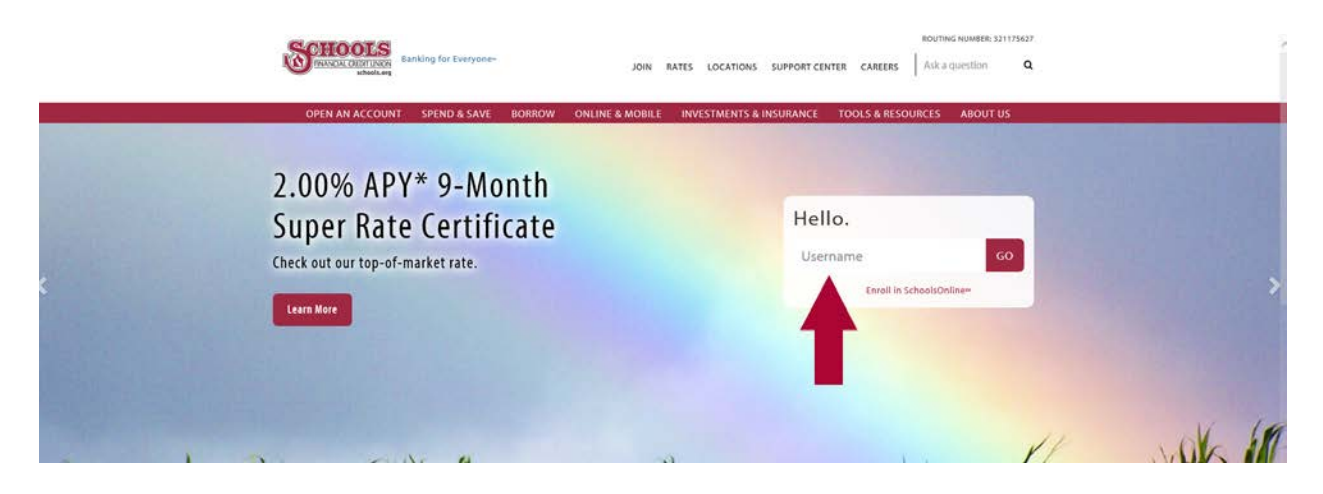

2. From the Account Overview page, select **Messages & Alerts**.

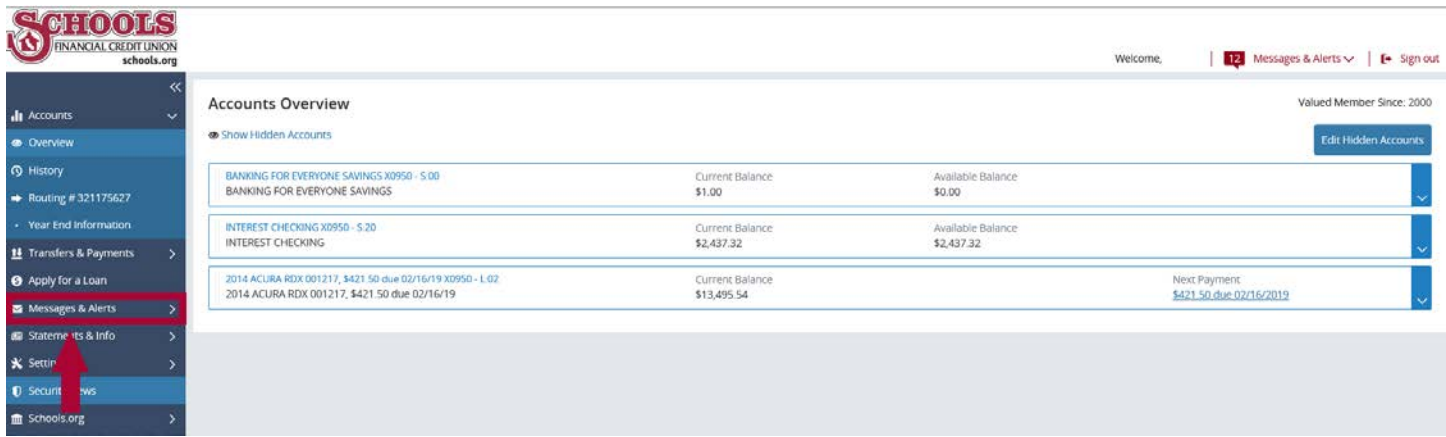

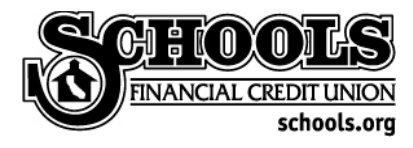

3. Select **Manage Alerts** from the Messages & Alerts menu.

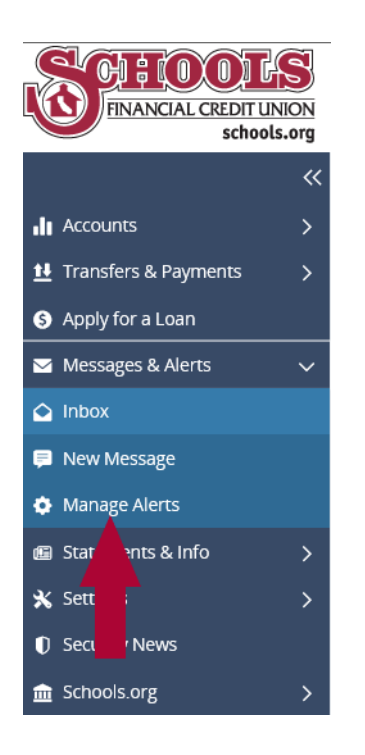

4. While on the Alerts landing page, **select the account** you wish to add Alerts to.

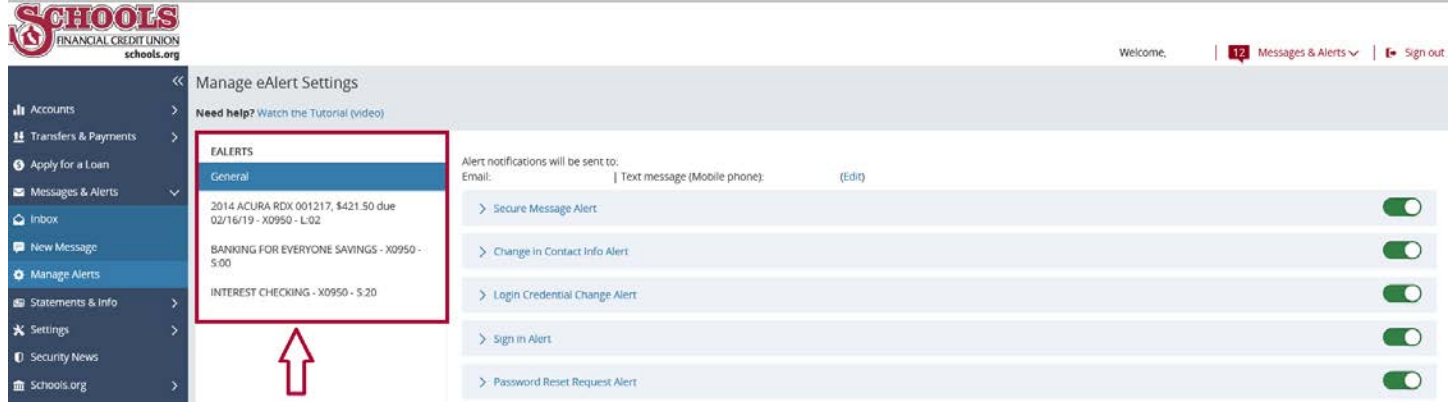

 $\bigcap$ 

5. Select **Balance Change Alert**.

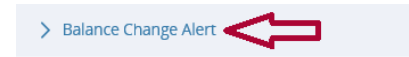

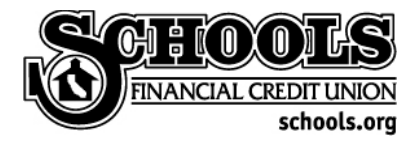

6. Click on **Add another Balance Change Alert**.

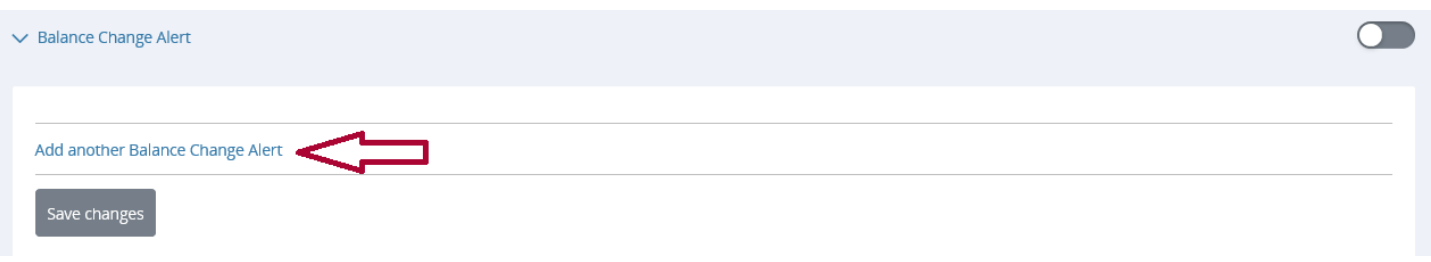

7. Here, you can select to receive an alert when your account receives a deposit or withdrawal. Additionally, you can get more specific about receiving notification from the source of the deposit or withdrawal.

In this example, an Alert is being setup for when deposits are received from any source. Once you have chosen **deposit or withdrawal** and the **source of the transaction**, how you wish to receive your alert (**SMS/text, email or both**) and select **Save changes**.

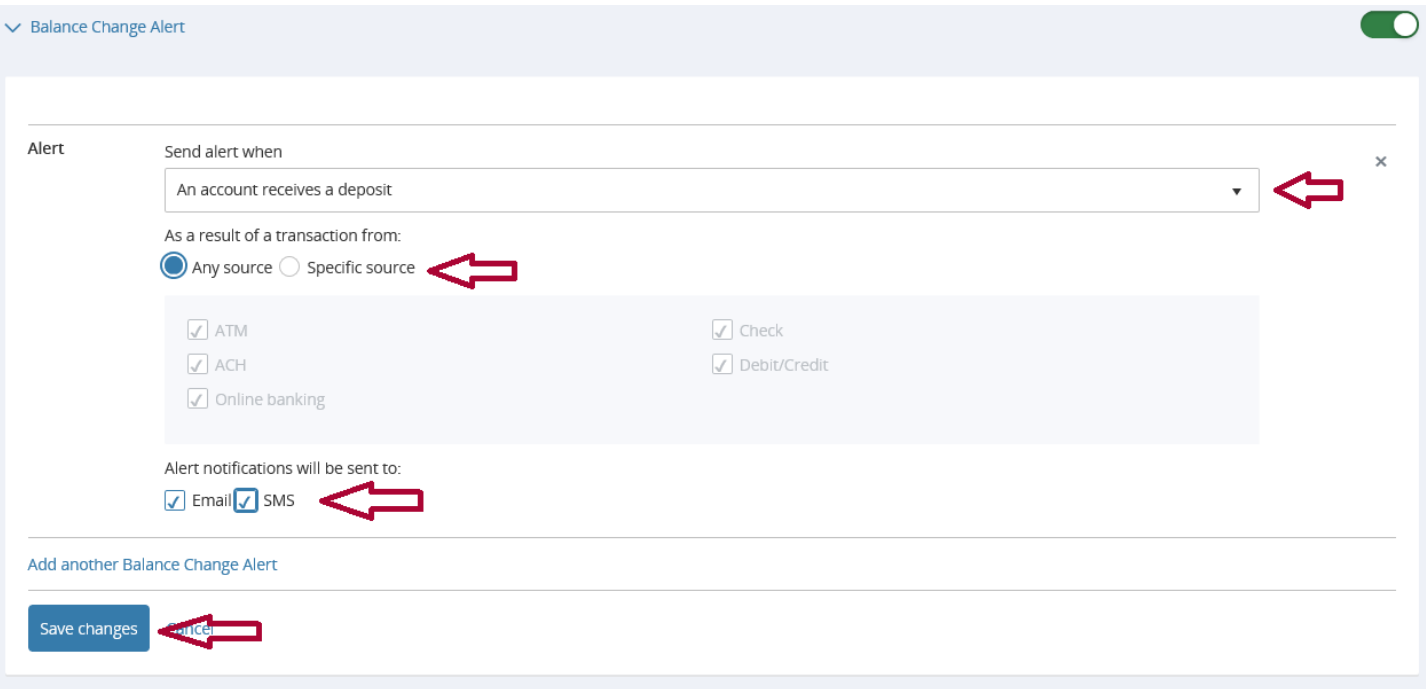

Once your changes are saved and the Alert is created, the toggle switch will turn from grey (the "off" position) to the color green to indicate the Alert is activated.

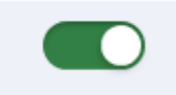

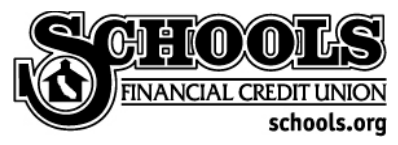

## <span id="page-8-0"></span>Transaction Size Alert

Follow these instructions to set an alert for a specific transaction size.

1. **Sign in to your account** with your Username, Password and Security Question.

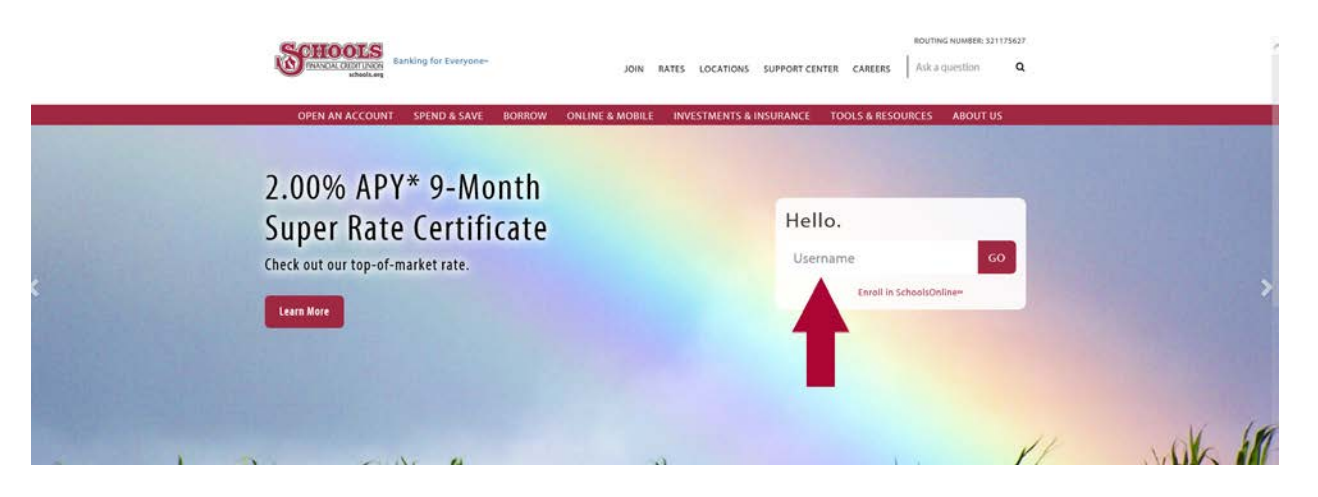

2. From the Account Overview page, select **Messages & Alerts**.

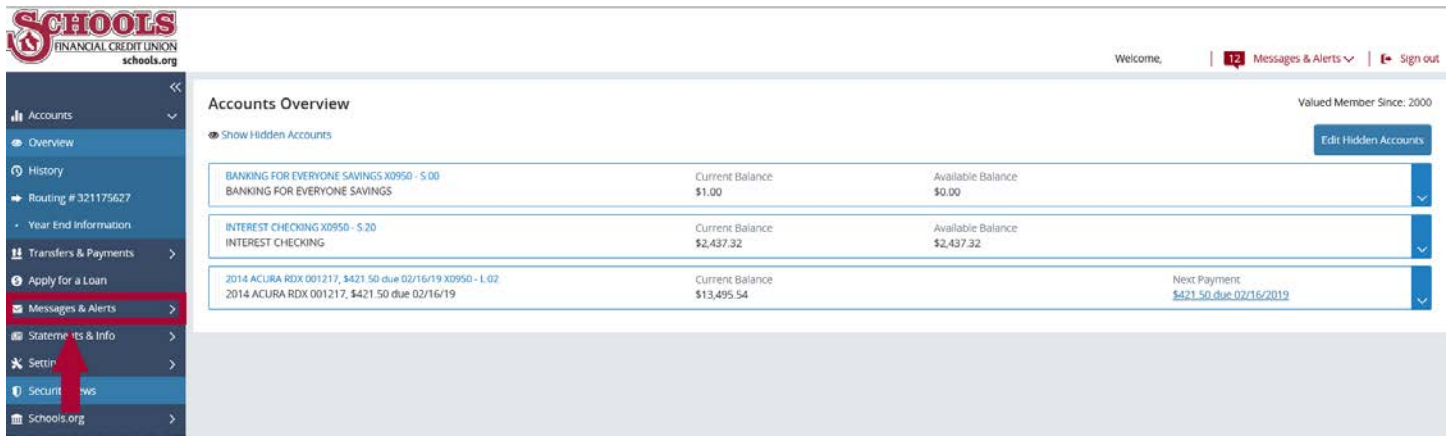

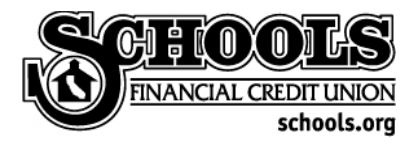

3. Select **Manage Alerts** from the Messages & Alerts menu.

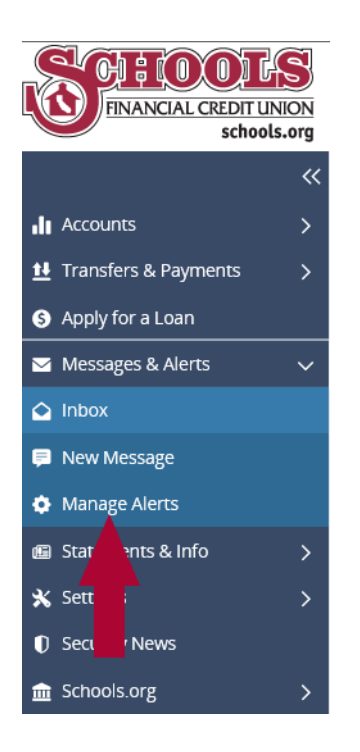

4. While on the Alerts landing page, **select the account** you wish to add Alerts to.

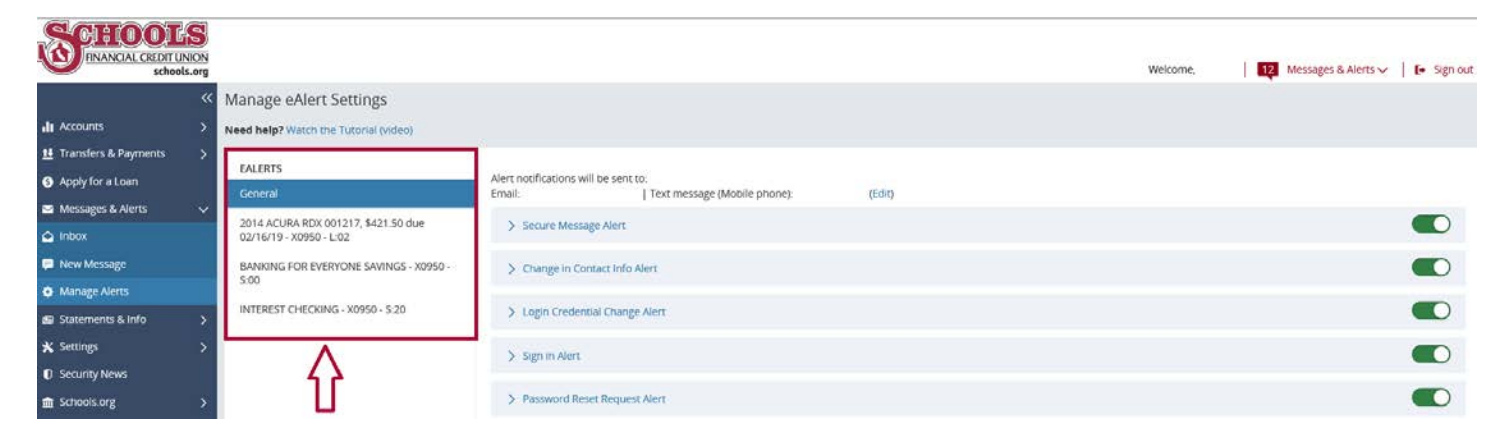

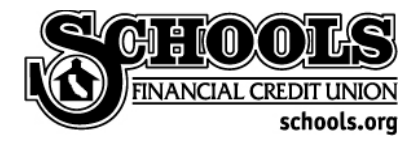

5. To set up an alert for a transaction size, select **Transaction Size Alert** and then **Add another Transaction Size Alert**.

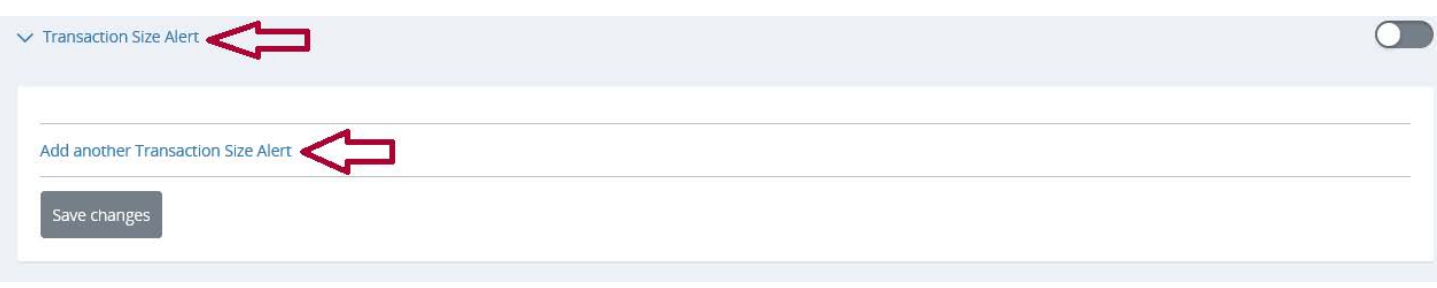

6. Here you can customize the **dollar amount** of the transaction (and whether it rises **above or below** that amount), whether it is **an income (deposit), expense (withdrawal) or both**, what **source** it originated from and how you wish to be notified **(SMS/text, email or both)**. Then, **Save changes**.

For this example, an alert is set for when a transaction hits the account for more than (above) \$1,000, both income (deposits) and expenses (withdrawals) from any source.

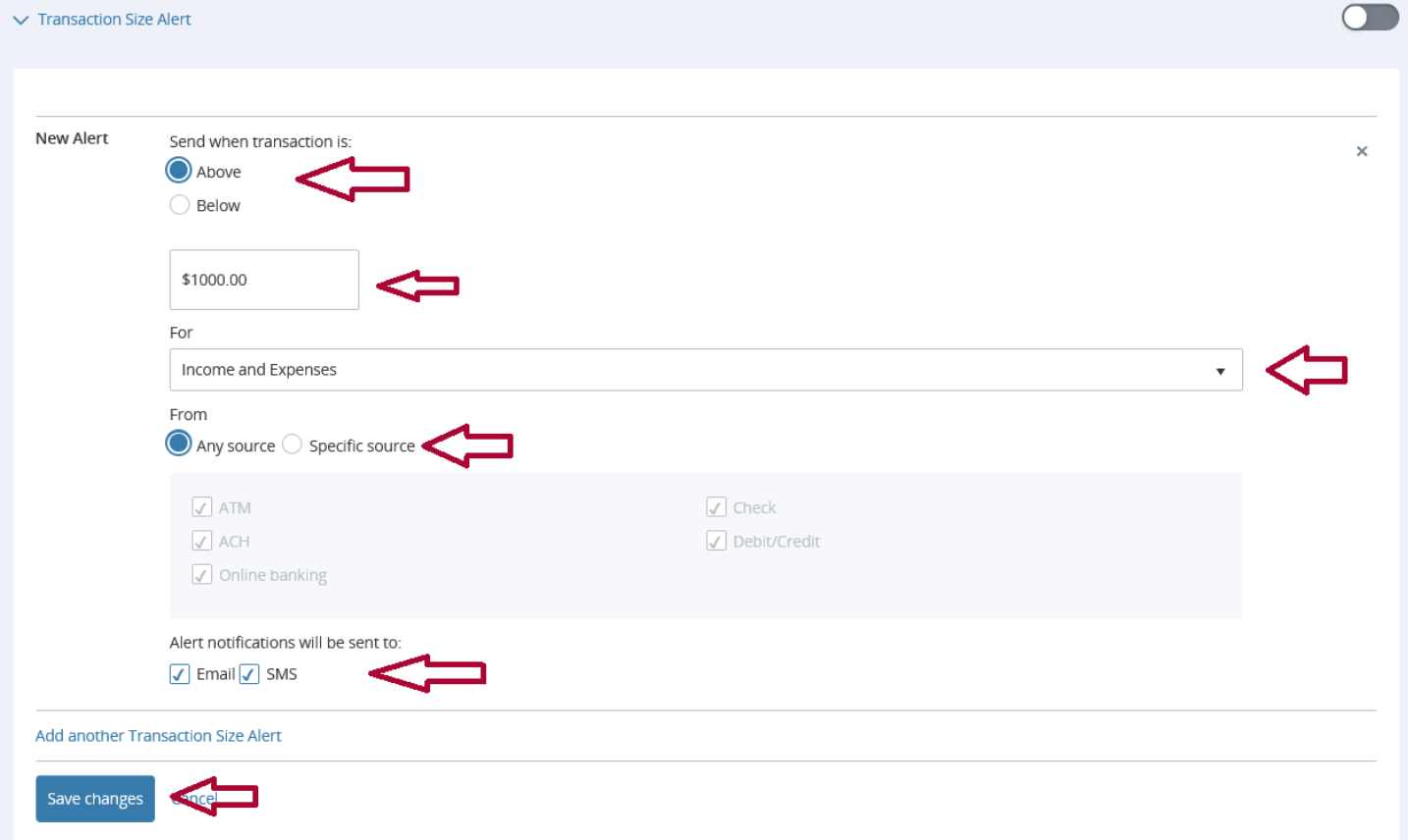

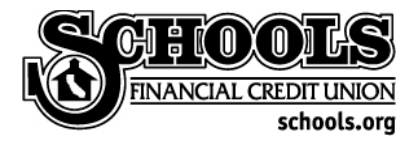

Once your changes are saved and the Alert is created, the toggle switch will turn from grey (the "off" position) to the color green to indicate the Alert is activated.

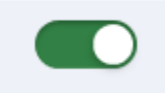

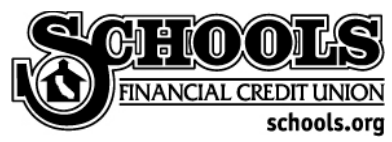

# <span id="page-12-0"></span>Security Setting Alerts

There are several security setting Alerts available. Follow these instructions to set up Alerts for a security setting.

From the **General** Alerts menu, select the Alert you wish to activate. For this example, a **Secure Message Alert** is being set up.

First, **click on the grey colored toggle** (grey represents the Alert is "off") to the right of the Alert title. The color green should appear to indicate the Secure Message Alert is "on."

Next, **click on the name of the Alert** to expand the available options. Here, you will select the method in which you would like to be notified of the Alert. Choose **email, SMS/text or both** and then **Save changes**.

Repeat these steps for each security setting Alert you wish to set up.

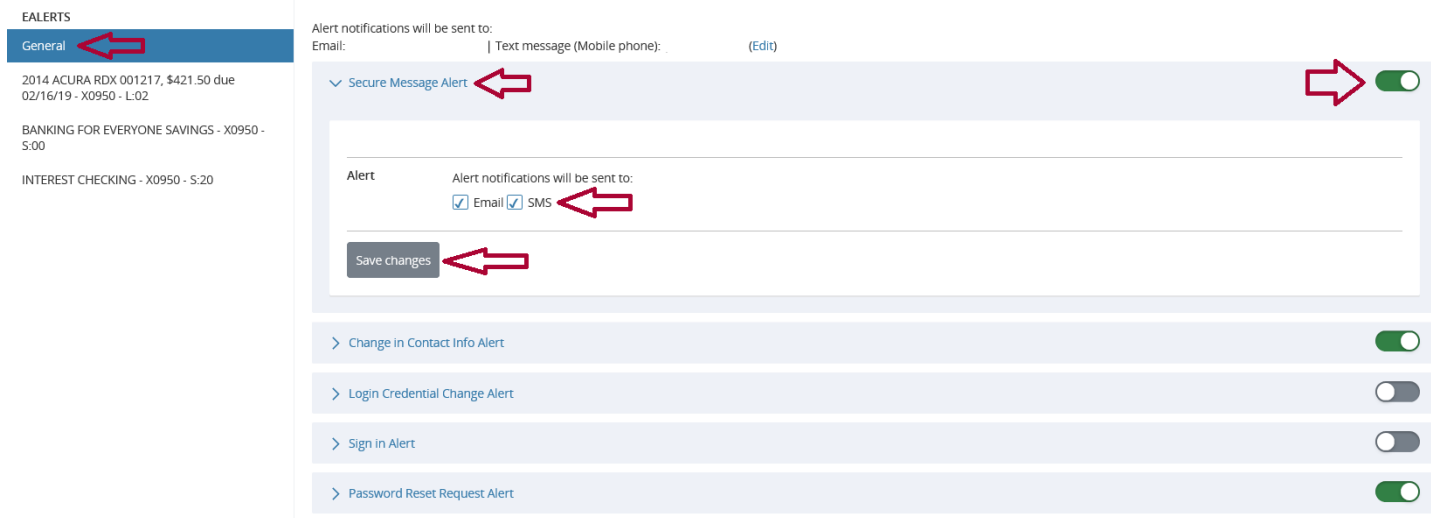